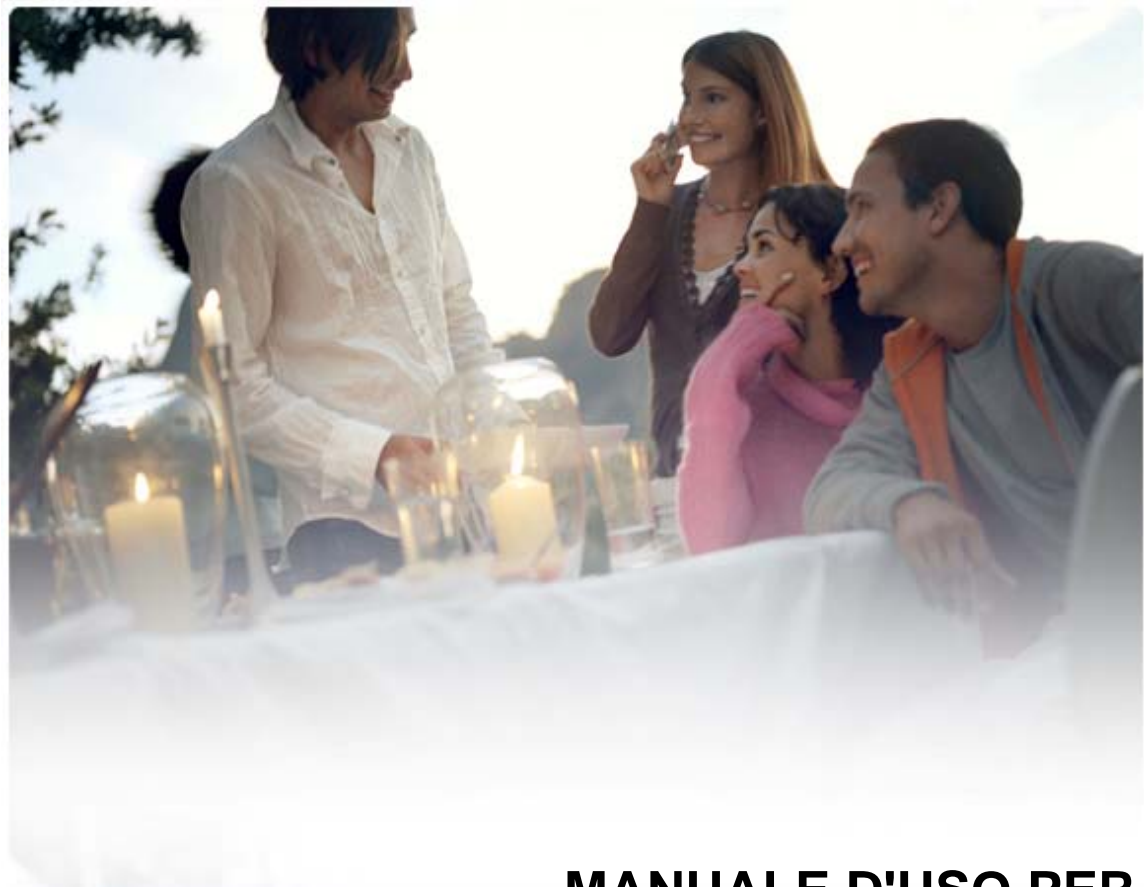

# **MANUALE D'USO PER Nokia PC Suite 7.1**

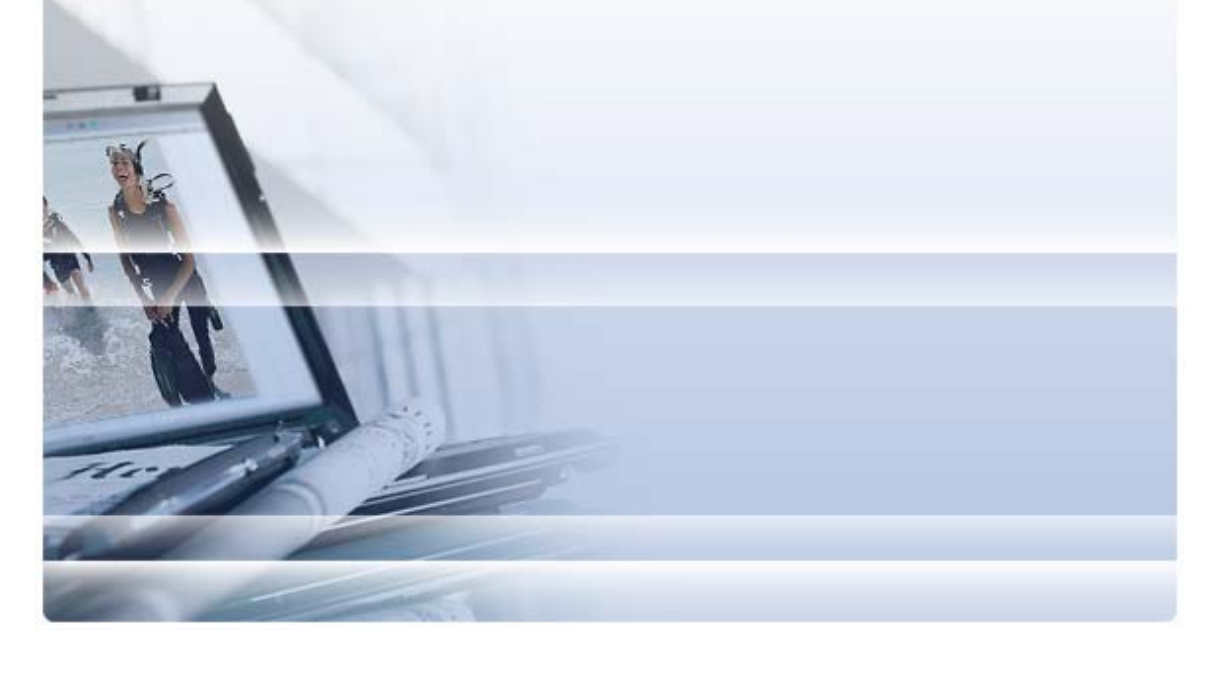

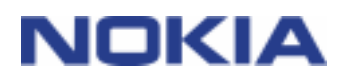

# **Indice**

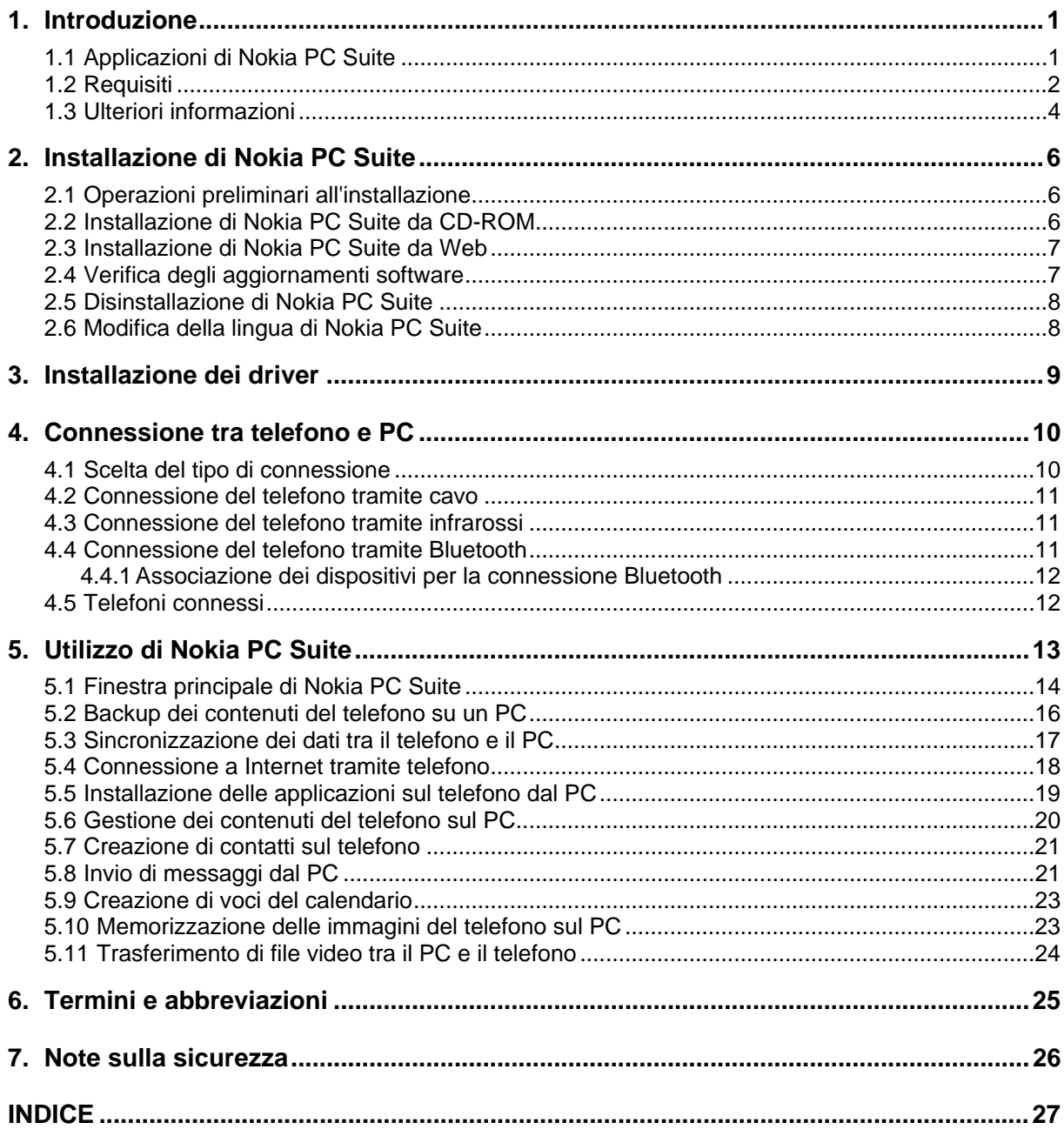

# <span id="page-2-0"></span>**1. INTRODUZIONE**

Questo manuale illustra come installare Nokia PC Suite, connettere il telefono al PC e utilizzare le applicazioni di Nokia PC Suite.

# **1.1 Applicazioni di Nokia PC Suite**

Nokia PC Suite consente di modificare, memorizzare e sincronizzare i dati contenuti nel telefono cellulare Nokia utilizzando un PC con sistema operativo Microsoft Windows. Nokia PC Suite comprende le seguenti applicazioni:

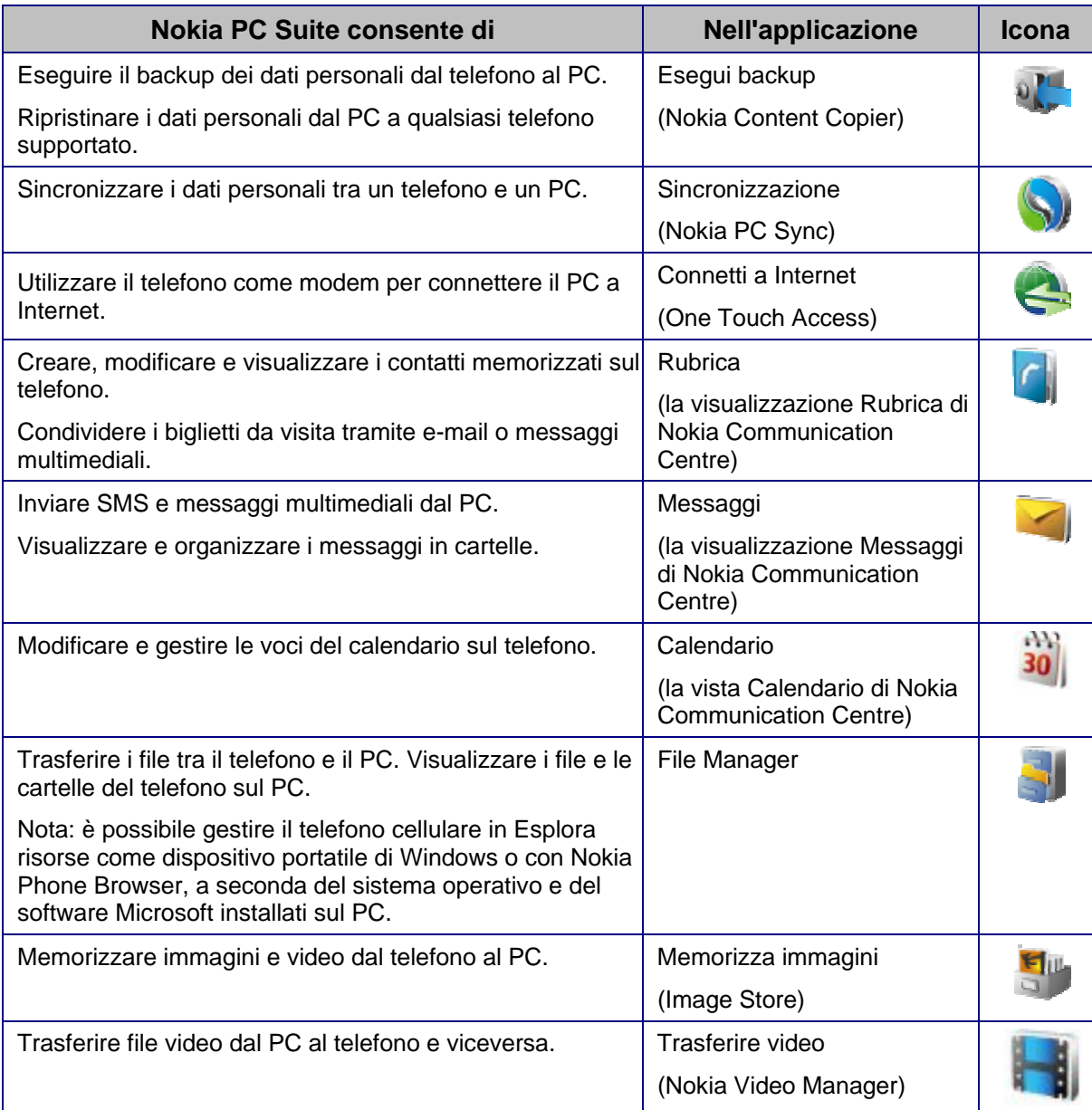

<span id="page-3-0"></span>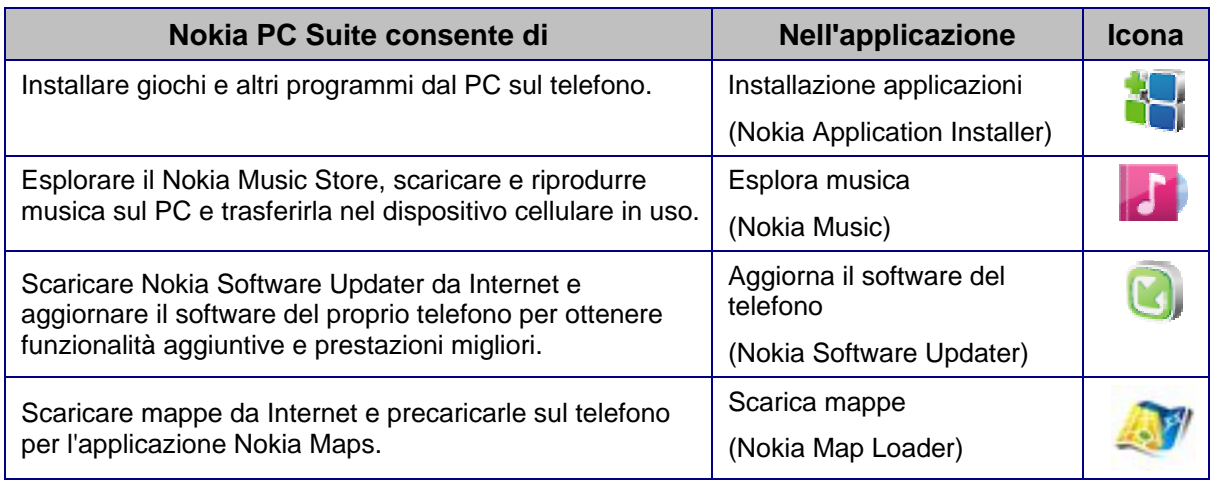

Per informazioni riguardo alle attività che è possibile svolgere con le applicazioni di Nokia PC Suite, vedere la guida in linea specifica di ogni applicazione e la sezione 5, *[Utilizzo di Nokia](#page-14-1)  [PC Suite](#page-14-1)* di questo manuale.

# <span id="page-3-1"></span>**1.2 Requisiti**

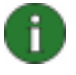

**Nota:** i requisiti di sistema elencati di seguito sono validi alla data di rilascio di Nokia PC Suite 7.1. Per informazioni più aggiornate, visitare la pagina Web di Nokia PC Suite Web all'indirizzo [www.nokia.com/pcsuite.](http://www.nokia.com/pcsuite)

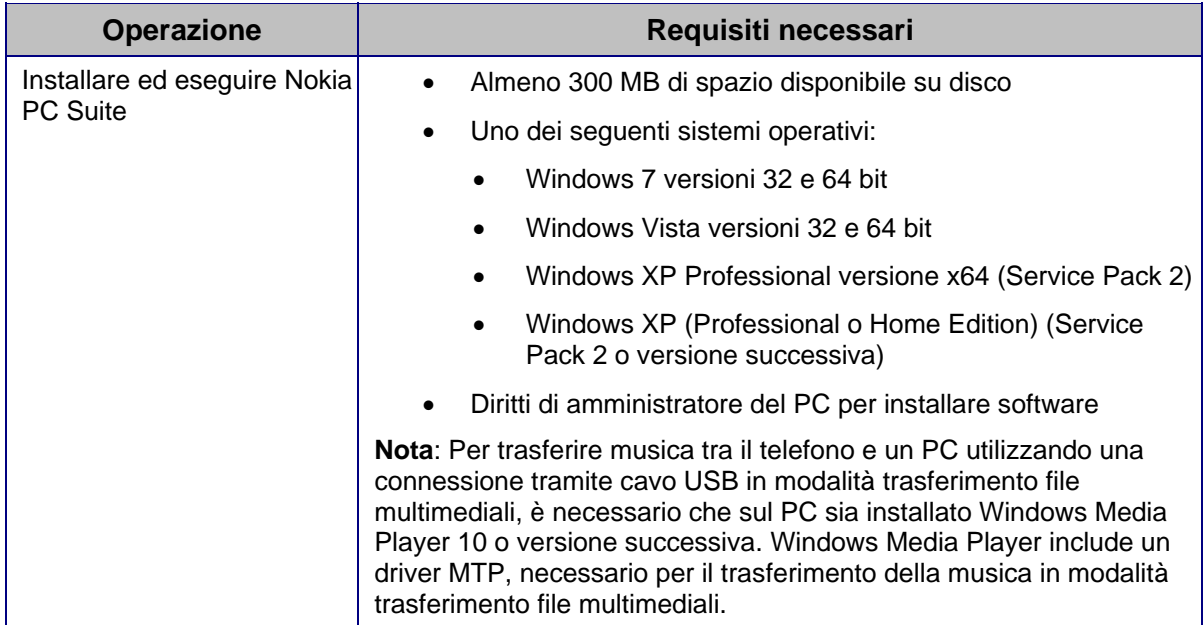

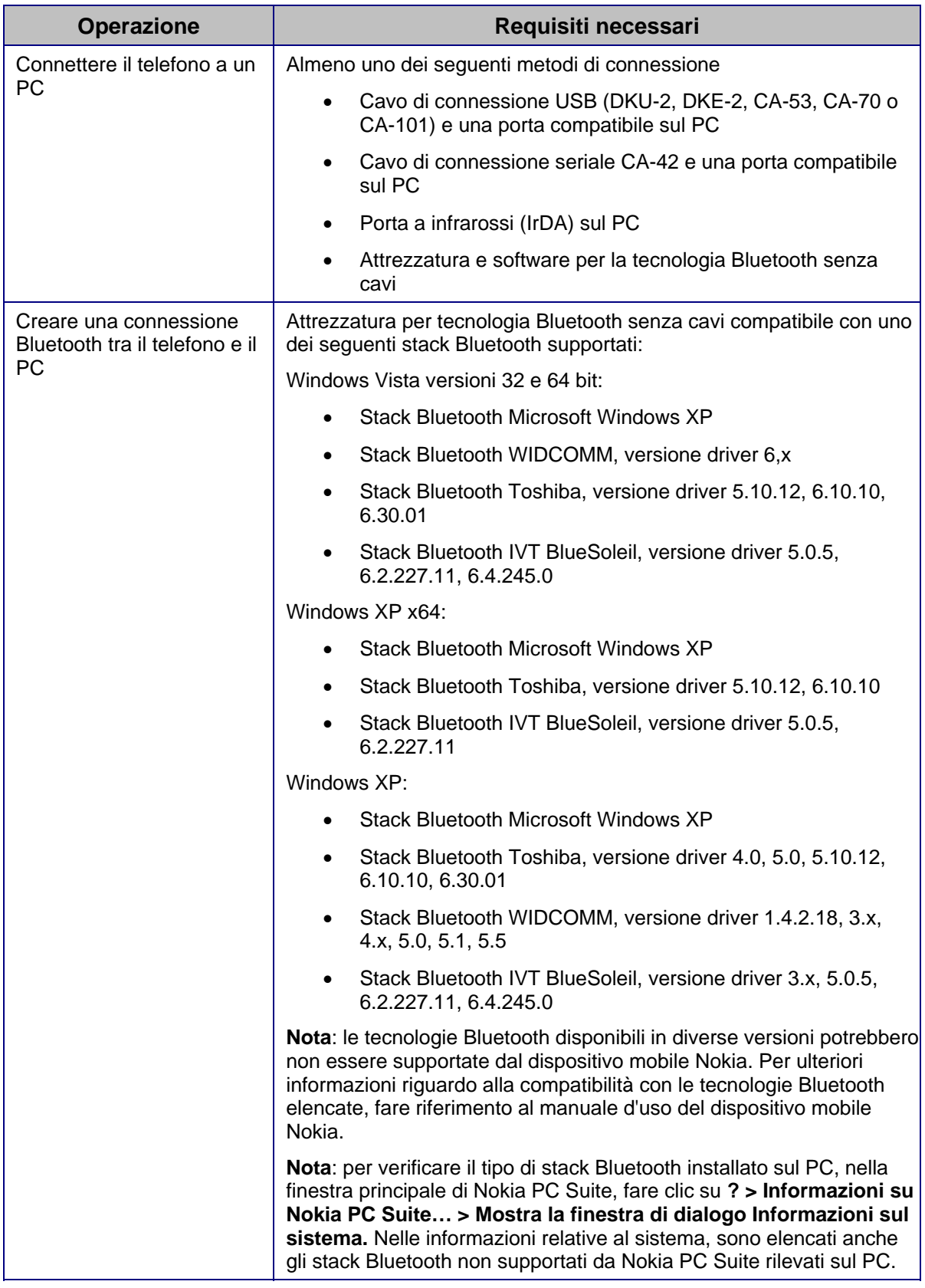

<span id="page-5-0"></span>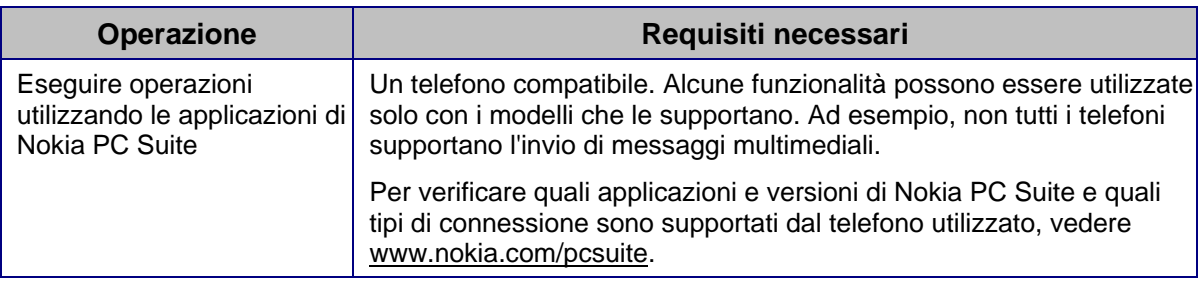

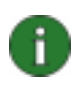

**Nota:** se possibile, si consiglia di impostare la stessa lingua su telefono, sistema operativo e Nokia PC Suite per garantire il corretto funzionamento del telefono con tutte le applicazioni di Nokia PC Suite.

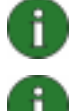

**Nota:** utilizzare solo cavi Nokia originali con Nokia PC Suite per garantire il corretto funzionamento delle applicazioni di Nokia PC Suite. Verificare l'etichetta sul cavo.

**Nota:** tutti i riferimenti al PC contenuti nel presente manuale sono applicabili anche ai computer portatili.

# **1.3 Ulteriori informazioni**

Per ulteriori informazioni su Nokia PC Suite, consultare la documentazione riportata di seguito:

- **Guida di Nokia PC Suite,** che contiene istruzioni più dettagliate relative all'uso di Nokia PC Suite. Per accedere alla guida, fare clic su **Guida in linea > Guida in linea**, fare clic sul pulsante ? in una finestra oppure premere F1 nelle applicazioni di Nokia PC Suite.
- **Dimostrazioni di Nokia PC Suite**, con dimostrazioni animate delle applicazioni Nokia PC Suite. Per aprire la dimostrazione, fare clic su **Web > Dimostrazione di Nokia PC Suite** nella finestra principale di Nokia PC Suite. Per utilizzare la dimostrazione, è necessario disporre di una connessione a Internet.
- **Nokia PC Suite FAQ Search,** che contiene informazioni utili per la risoluzione dei problemi di Nokia PC Suite. Per accedere alle informazioni, fare clic su **Web > Nokia PC Suite sul Web > Domande frequenti di PC Suite** nella finestra principale di Nokia PC Suite. Per effettuare una ricerca nel database delle domande frequenti, è necessario disporre di una connessione a Internet.
- **Forum di discussione sul supporto Nokia**, in cui è possibile discutere sui prodotti Nokia, ad esempio sul software per PC, con altri utenti. Per aprire, fare clic su **Web > Nokia PC Suite sul Web > Forum supporto Nokia** nella finestra principale di Nokia PC Suite. Per accedere al forum di discussione, è necessario disporre di una connessione a Internet.

Per informazioni sull'uso del telefono cellulare Nokia, consultare il relativo manuale d'uso.

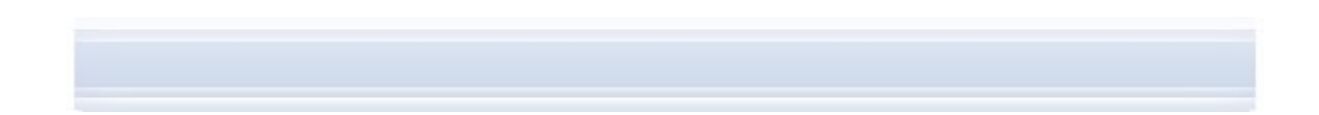

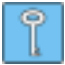

**Suggerimento:** è possibile effettuare la registrazione a una newsletter mensile gratuita sulle connessioni Nokia, per ricevere informazioni utili e offerte speciali sugli ultimi dispositivi, accessori e software Nokia (ad esempio, le nuove versioni di PC Suite). Nokia Connections è disponibile in diverse lingue e si può ricevere per e-mail o sul telefono cellulare. Per iscriversi a Nokia Connections su Internet, selezionare **Web > Registrazione** nella finestra principale di Nokia PC Suite.

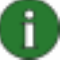

**Nota:** Leggere attentamente le Note contrassegnate con questo simbolo, poiché contengono informazioni utili a evitare potenziali problemi.

# <span id="page-7-0"></span>**2. INSTALLAZIONE DI NOKIA PC SUITE**

È possibile installare Nokia PC suite da un CD-ROM o dalla pagina Web di Nokia PC Suite, [www.nokia.com/pcsuite.](http://www.nokia.com/pcsuite) Per poter installare il software, è necessario disporre dei diritti di amministratore per il PC.

Per connettere il telefono al PC è inoltre necessario installare i driver sul PC. I driver vengono installati automaticamente quando si installa Nokia PC Suite e si connette il telefono al PC tramite la Connessione guidata. Per informazioni più dettagliate, vedere la sezione 3, *[Installazione dei driver](#page-10-1)* di questo manuale.

# **2.1 Operazioni preliminari all'installazione**

Se sul PC è installata una versione precedente di Nokia PC Suite (5.x, 6.x o 7.x), verrà automaticamente sovrascritta durante l'installazione, a meno che non sia necessario disinstallarla manualmente, nel qual caso il programma di installazione richiede di eseguire questa operazione.

Se si desidera utilizzare una connessione Bluetooth, installare il software per la tecnologia Bluetooth senza cavi sul PC prima di installare Nokia PC Suite. Per ulteriori informazioni relative al software Bluetooth compatibile con Nokia PC Suite, vedere la sezione 1.2, *[Requisiti](#page-3-1)* di questo manuale.

Prima di eseguire l'aggiornamento di Nokia PC Suite dalla versione 6.41, o precedente, alla versione 7.1, sincronizzare il telefono con la versione esistente di Nokia PC Suite per evitare di duplicare gli appuntamenti del calendario*.* Dopo aver installato Nokia PC Suite 7.1, eseguire nuovamente la sincronizzazione.

# **2.2 Installazione di Nokia PC Suite da CD-ROM**

È possibile installare Nokia PC Suite dal CD-ROM fornito in dotazione con il telefono.

- 1. Per avviare l'installazione, inserire il CD-ROM nell'apposita unità del PC e fare clic sull'opzione di installazione.
- 2. Selezionare la lingua, quindi scegliere **OK**. Il programma di installazione viene avviato.
- 3. Attenersi alle istruzioni visualizzate e prestare attenzione a quanto segue:
	- Se si è connessi a Internet, Nokia PC Suite controlla se è disponibile una versione aggiornata di Nokia PC Suite o una patch per l'ultima versione nella pagina Web di Nokia PC Suite. Se presenti, si consiglia di scaricare e installare l'ultima versione dalla pagina Web di Nokia PC Suite.
	- Per continuare è necessario leggere e accettare il Contratto di licenza.
	- Durante l'installazione è possibile che venga richiesto di riavviare il computer.
- 4. Al termine dell'installazione viene visualizzata la Connessione guidata, che consente di selezionare i tipi di connessione che si desidera utilizzare.

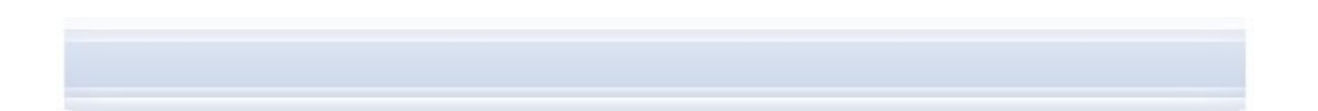

<span id="page-8-0"></span>5. A seconda del modello di telefono, potrebbe essere necessario installare il supporto per PC Suite per i messaggi SMS e MMS e i gruppi di schede. La Connessione guidata fornisce informazioni sull'installazione. È necessario completare l'installazione nell'interfaccia utente del telefono.

# **2.3 Installazione di Nokia PC Suite da Web**

- 1. Aprire un browser Web e andare su Installing Nokia PC Suite from the Webwww.nokia.com/pcsuite > **Compatibility & Download** (Compatibilità e Scarica).
- 2. Selezionare il modello del telefono dall'elenco dei modelli compatibili.
- 3. Selezionare la lingua nell'elenco a discesa, quindi fare clic su **Download** (Scarica).
- 4. Fare clic su **Esegui** o **Apri** per avviare l'installazione. OPPURE Fare clic su **Salva** e salvare il file sul PC. Quindi, individuare il file scaricato, e fare click sul file per avviare l'installazione.
- 5. Attenersi alle istruzioni di installazione visualizzate e prestare attenzione a quanto segue:
	- Per continuare è necessario leggere e accettare il Contratto di licenza.
	- Durante l'installazione è possibile che venga richiesto di riavviare il computer.
- 6. Al termine dell'installazione viene visualizzata la Connessione guidata, che consente di selezionare i tipi di connessione che si desidera utilizzare.
- 7. A seconda del modello di telefono, potrebbe essere necessario installare il supporto per PC Suite per i messaggi SMS e MMS e i gruppi di schede. La Connessione guidata fornisce informazioni sull'installazione. È necessario completare l'installazione nell'interfaccia utente del telefono.

# **2.4 Verifica degli aggiornamenti software**

Se si è connessi a Internet, Nokia PC Suite visualizza una notifica quando è disponibile una nuova versione di Nokia PC Suite o una patch per l'ultima versione da scaricare. È anche possibile verificare in Internet la disponibilità di aggiornamenti in qualsiasi momento.

#### **Per verificare la disponibilità di aggiornamenti software:**

- 1. Aprire la pagina principale di Nokia PC Suite e fare clic su **Web > Cerca aggiornamenti e aggiunte**.
- 2. Viene innanzitutto mostrata una finestra di dialogo relativa all'iniziativa per il miglioramento di PC Suite, in cui è possibile scegliere se si desidera partecipare all'iniziativa e consentire l'invio di informazioni diagnostiche a Nokia. Nokia PC Suite raccoglie informazioni diagnostiche relative alla configurazione del PC e al modello di dispositivo Nokia utilizzato con Nokia PC Suite. Le informazioni consentono a Nokia di migliorare i propri prodotti e servizi, ma non verranno utilizzate per identificare i singoli utenti di Nokia PC Suite. Selezionare se si desidera partecipare all'iniziativa.
- 3. Successivamente verranno mostrati gli eventuali aggiornamenti software disponibili per il download nelle pagine Web di Nokia PC Suite.

## <span id="page-9-0"></span>**2.5 Disinstallazione di Nokia PC Suite**

- 1. Fare clic su Start > Programmi > Nokia PC Suite > Disinstalla Nokia PC Suite.
- 2. Attenersi alle istruzioni visualizzate finché non viene completata la rimozione dei file del programma.

#### **OPPURE**

- 1. Fare clic su **Start > Impostazioni > Pannello di controllo**. (Se si utilizza Windows XP, utilizzare la visualizzazione tradizionale del Pannello di controllo).
- 2. Fare doppio clic su **Installazione applicazioni**.
- 3. Nell'elenco Programmi attualmente installati, selezionare Nokia PC Suite.
- 4. Scegliere **Cambia/Rimuovi**. Se si sceglie Cambia, è necessario fare clic su **Rimuovi** nella finestra visualizzata successivamente.
- 5. Attenersi alle istruzioni visualizzate finché non viene completata la rimozione dei file del programma.

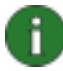

**Nota:** quando viene disinstallata Nokia PC Suite, i driver dei cavi di connettività installati con Nokia PC Suite non vengono disinstallati. Il motivo è che potrebbero essere utilizzati da altre applicazioni Nokia, ad esempio Nokia Ovi Suite.

# **2.6 Modifica della lingua di Nokia PC Suite**

Se si desidera cambiare la lingua utilizzata per le applicazioni di Nokia PC Suite, effettuare una delle operazioni indicate di seguito:

- Per installare la stessa versione di Nokia PC Suite in un'altra lingua: disinstallare Nokia PC Suite e reinstallarlo nella lingua desiderata tramite il CD-ROM o le pagine Web di Nokia PC Suite.
- Per installare una versione aggiornata di Nokia PC Suite in un'altra lingua: impostare la lingua desiderata ed eseguire l'installazione. La precedente versione di Nokia PC Suite viene automaticamente sostituita.

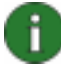

**Nota:** se possibile, si consiglia di impostare la stessa lingua su telefono, sistema operativo e Nokia PC Suite per garantire il corretto funzionamento del telefono con tutte le applicazioni di Nokia PC Suite.

# <span id="page-10-1"></span><span id="page-10-0"></span>**3. INSTALLAZIONE DEI DRIVER**

Per stabilire la connessione tra il telefono e il PC, richiesta per l'uso delle applicazioni Nokia PC Suite, è necessario installare i driver di connessione sul PC. I driver di connessione vengono installati automaticamente quando si installa Nokia PC Suite e si connette il telefono al PC tramite la Connessione guidata.

Se si desidera utilizzare il telefono come modem per connettersi a servizi di rete quali Internet, quando non è disponibile una rete cablata è necessario installare i driver del modem sul PC. Nokia PC Suite installa automaticamente i driver del modem necessari.

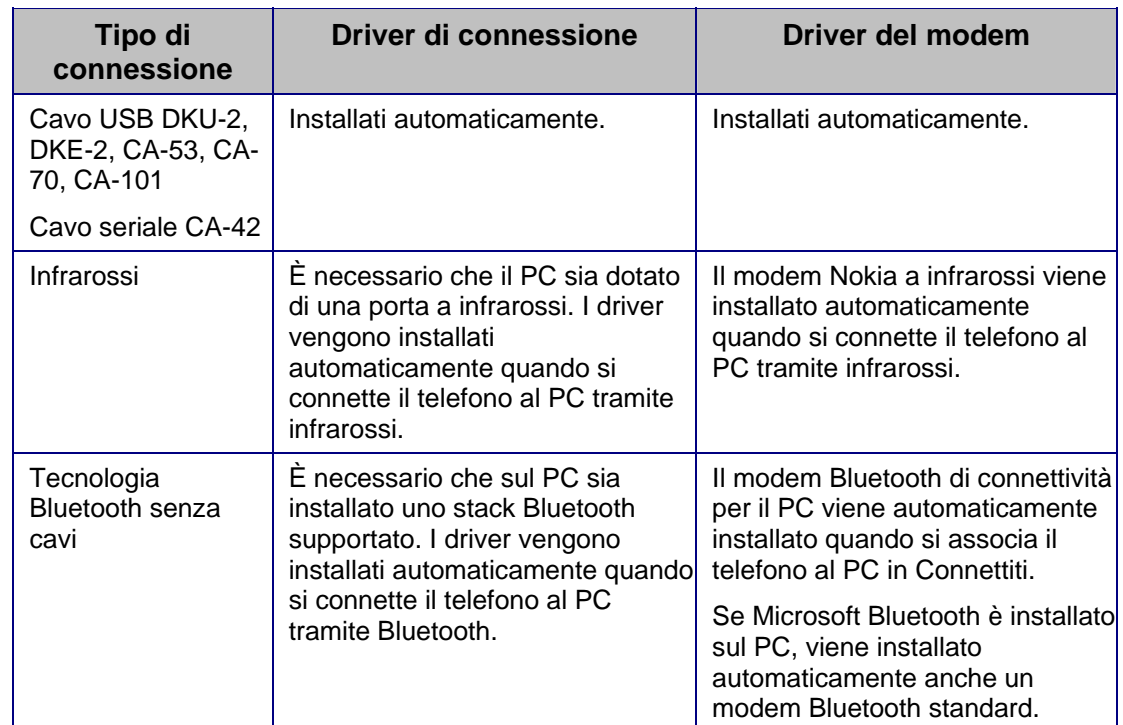

La tabella riportata di seguito indica i driver necessari in base al tipo di connessione in uso:

# <span id="page-11-0"></span>**4. CONNESSIONE TRA TELEFONO E PC**

È necessario connettere il telefono al PC per effettuare le seguenti operazioni:

- Trasferire le informazioni tra le applicazioni di Nokia PC Suite e il telefono. Ad esempio, per sincronizzare gli appuntamenti dell'agenda o per trasferire immagini.
- Utilizzare il telefono come modem per connettere il PC ai servizi di rete, ad esempio Internet.

# **4.1 Scelta del tipo di connessione**

È possibile connettere il telefono a un PC tramite cavo USB o seriale, infrarossi (IrDA) o la tecnologia Bluetooth senza cavi. Al termine dell'installazione di Nokia PC Suite, viene avviata la Connessione guidata, che consente di configurare il tipo di connessione desiderata.

I tipi di connessione selezionabili variano a seconda dei tipi di connessione supportati dal telefono e dal PC. Per verificare le connessioni supportate dal telefono, vedere [www.nokia.com/pcsuite](http://www.nokia.com/pcsuite) o consultare il manuale d'uso del telefono.

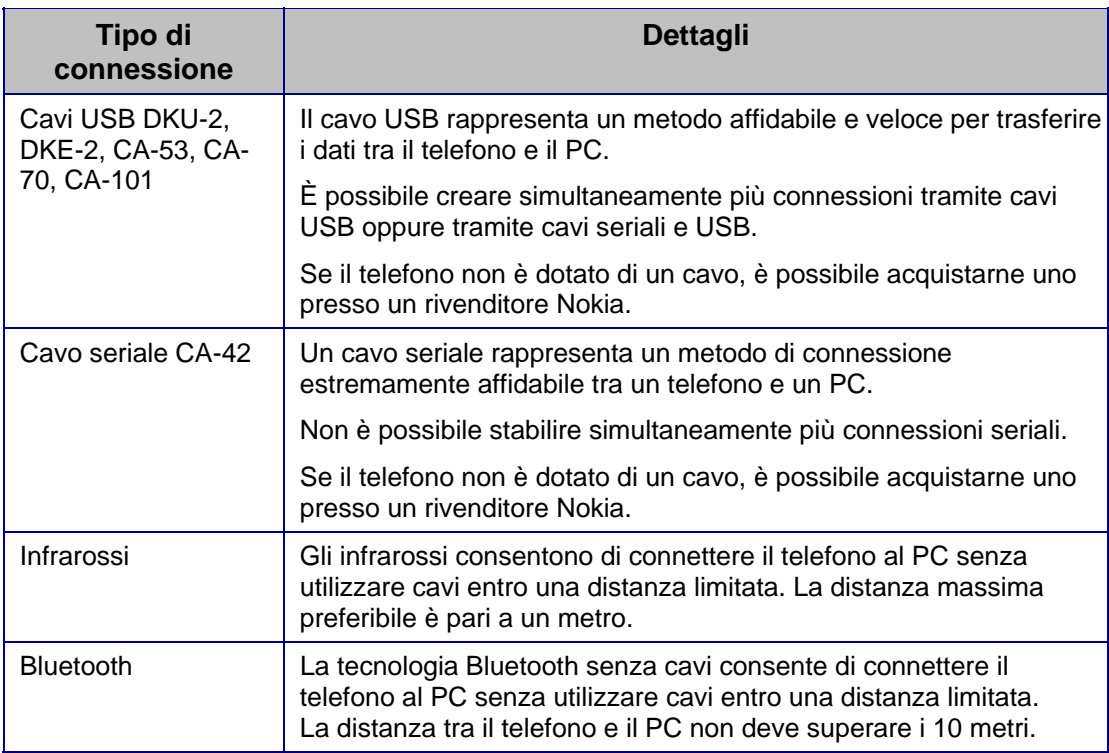

**Nota:** alcuni modelli di telefono dispongono di un'impostazione di sicurezza opzionale, denominata intervallo di blocco automatico. Tale impostazione consente di stabilire un tempo di timeout, trascorso il quale, il dispositivo viene bloccato se in modalità standby. Prima di stabilire una connessione tra il telefono e Nokia PC Suite è necessario sbloccare il telefono.

## <span id="page-12-0"></span>**4.2 Connessione del telefono tramite cavo**

- 1. Nella finestra Connessione, selezionare **Connessione via cavo** come tipo di connessione.
- 2. Quando richiesto, collegare un'estremità del cavo al PC e l'altra al telefono.
- 3. La prima volta che si utilizza una connessione via cavo, è necessario attendere che vengano installati tutti i driver richiesti nella finestra Connessione.

**Nota:** sebbene il cavo CA-42 sia di tipo seriale, collegarlo al connettore USB del computer poiché Windows lo riconosce come cavo USB. La porta COM viene selezionata automaticamente. In caso contrario, è possibile configurarla manualmente in Nokia Connection Manager. Per accedere a Nokia Connection Manager, fare clic su **Impostazioni > Gestione connessioni** nella finestra principale di Nokia PC Suite. Selezionare il tipo di connessione Cavo seriale e fare clic su **Configura** per impostare la porta COM. Tale operazione va eseguita prima di utilizzare la connessione per la prima volta e non è necessario ripeterla.

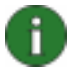

n.

Ť.

**Nota:** quando si connette il telefono al PC tramite cavo USB e si desidera utilizzare Nokia PC Suite con il telefono, verificare che sul telefono sia selezionata la modalità predefinita o PC Suite. Per informazioni più dettagliate sulle modalità USB disponibili, consultare il manuale d'uso del telefono.

**Nota:** utilizzare solo cavi Nokia originali con Nokia PC Suite per garantire il corretto funzionamento delle applicazioni di Nokia PC Suite. Verificare l'etichetta sul cavo.

# **4.3 Connessione del telefono tramite infrarossi**

- 1. Attivare la porta IR del telefono cellulare. Per le istruzioni, consultare il manuale d'uso del telefono.
- 2. Se si utilizza un telefono Symbian, accertarsi di aver selezionato il tipo di connessione a infrarossi sul telefono. Per le istruzioni, consultare il manuale d'uso del telefono.
- 3. Posizionare il telefono e il PC in modo che le porte IR dei due dispositivi si trovino una di fronte all'altra.
- 4. La connessione viene creata automaticamente.

### **4.4 Connessione del telefono tramite Bluetooth**

- 1. Attivare la connessione Bluetooth sul telefono in modo che possa essere riconosciuto dagli altri dispositivi Bluetooth. Per le istruzioni, consultare il manuale d'uso del telefono.
- 2. La prima volta che si attiva il servizio Bluetooth viene richiesto di assegnare un nome al telefono. Tale nome viene utilizzato ogni volta che si associa il telefono a un PC.
- 3. Assicurarsi che lo stack Bluetooth sul PC sia acceso.
- 4. Se si usa un adattatore Bluetooth, verificare che sia inserito nel PC.

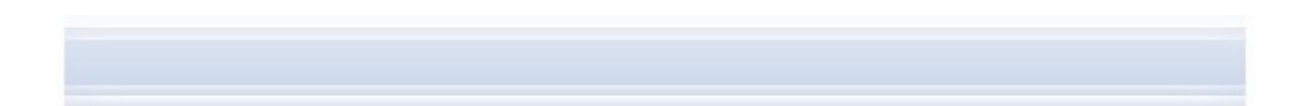

<span id="page-13-0"></span>5. Selezionare **Fare clic qui per collegare un telefono** sopra l'immagine del telefono nella finestra principale di Nokia PC Suite per aprire la finestra **Connessione**, successivamente seguire le istruzioni della procedura guidata per associare il telefono al PC.

Se è necessario controllare quali stack Bluetooth sono stati installati nel PC, fare clic su **? > Informazioni su Nokia PC Suite… > Mostra la finestra di dialogo Informazioni sul sistema** nella finestra principale di Nokia PC Suite. Nelle informazioni relative al sistema, sono elencati anche gli stack Bluetooth non supportati da Nokia PC Suite rilevati sul PC.

# **4.4.1 Associazione dei dispositivi per la connessione Bluetooth**

Per utilizzare la connessione Bluetooth, è necessario associare il telefono e il PC. Per associazione si intende la codifica di due dispositivi Bluetooth affinché possano comunicare e scambiarsi i dati. Tale operazione va eseguita prima di utilizzare la connessione per la prima volta e non è necessario ripeterla.

Seguire le istruzioni per l'associazione visualizzate nella finestra Connessione e prestare attenzione a quanto specificato di seguito:

- Se si utilizza un codice di protezione generato da Connessione, inserirlo nel telefono quando richiesto. In alternativa, è possibile creare un codice di protezione personalizzato (composto da 1 a 16 caratteri numerici) e immetterlo nel PC e, successivamente, nel telefono. Tale codice verrà utilizzato solo una volta e non è necessario memorizzarlo.
- È necessario autorizzare la connessione tra il telefono Nokia e il PC. Quando si visualizza una richiesta di connessione sul display del telefono, selezionare **Sì**.
- È possibile impostare il PC come autorizzato, in modo che non sia necessaria un'autorizzazione separata per le singole connessioni tra il telefono e il PC. Accedere alla vista Dispositivi associati del telefono, selezionare il PC, quindi impostarlo come autorizzato o trusted, a seconda della voce visualizzata sul telefono.

### **4.5 Telefoni connessi**

Una volta collegato il telefono al PC, è possibile vedere il nome e il tipo di connessione del telefono all'interno del pannello Selezione telefono e indicatore avanzamento, nella finestra principale di Nokia PC Suite.

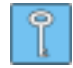

**Suggerimento:** è possibile rinominare il telefono nella finestra principale di Nokia PC Suite. Per effettuare questa operazione, fare clic su **Impostazioni > Rinomina telefono** e digitare un nuovo nome nel campo contenente il nome del telefono connesso.

Se si dispone di più telefoni collegati al PC, selezionare il telefono desiderato dall'elenco a discesa del pannello.

Se si desidera collegare un nuovo telefono oltre a quelli già connessi, o se si desidera cambiare il tipo di connessione di un telefono collegato, utilizzare Connessione guidata. Per avviare la connessione guidata, fare clic su **Impostazioni > Aggiungi altri telefoni** nella finestra principale di Nokia PC Suite.

# <span id="page-14-1"></span><span id="page-14-0"></span>**5. UTILIZZO DI NOKIA PC SUITE**

La seguente sezione illustra come utilizzare le applicazioni di Nokia PC Suite. Per istruzioni più dettagliate, consultare la guida (**? > Guida in linea**) e la dimostrazione di Nokia PC Suite (**Web > Dimostrazione di Nokia PC Suite**).

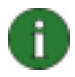

**Nota:** non tutti i telefoni supportano, ad esempio, l'invio di messaggi multimediali. Per verificare le applicazioni di Nokia PC Suite compatibili con il telefono, vedere [www.nokia.com/pcsuite.](http://www.nokia.com/pcsuite)

**Per aprire Nokia PC Suite, effettuare una delle seguenti operazioni:** 

- a. Nell'area di notifica di Windows, fare clic sull'icona di Nokia PC Suite.
- b. Sul desktop del computer, fare doppio clic sull'icona di Nokia PC Suite.
- c. Nel menu **Start** di Windows, fare clic su **Programmi > Nokia PC Suite**.

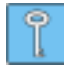

**Suggerimento:** Nokia PC Suite si apre ad ogni avvio del PC. Se si desidera disattivare l'avvio automatico, aprire il menu File nella finestra principale di PC Suite e deselezionare l'opzione **Attiva all'avvio**.

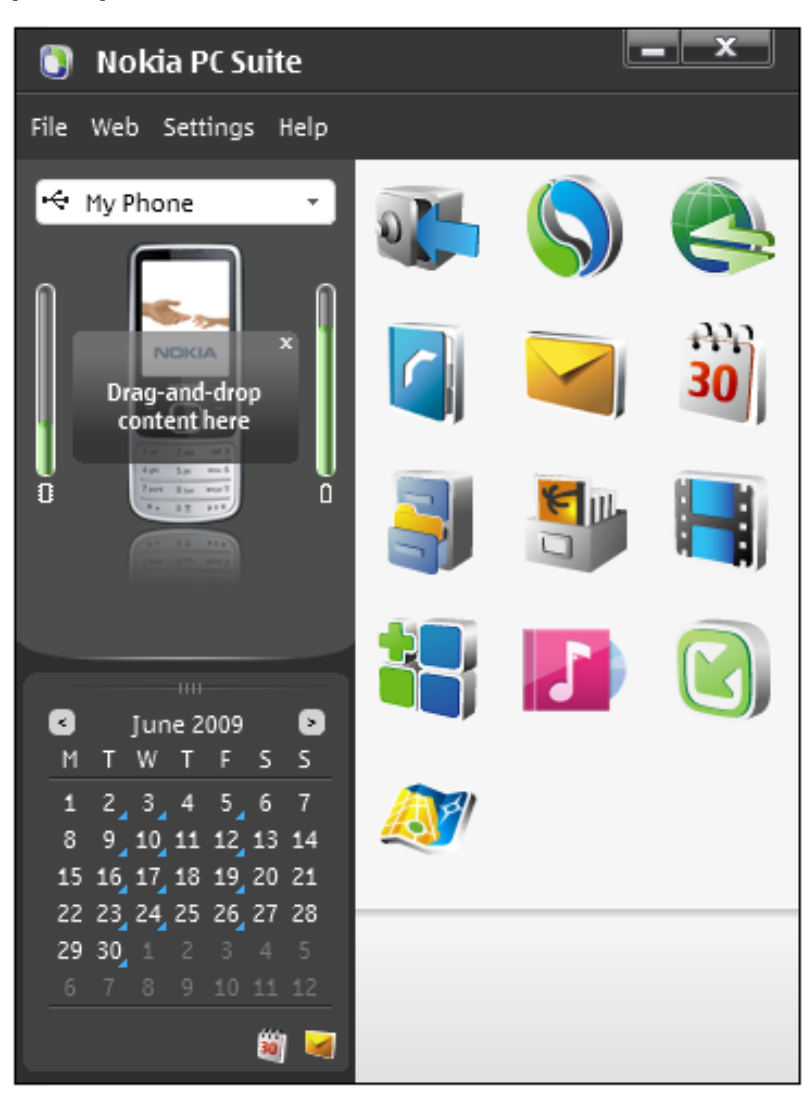

# <span id="page-15-0"></span>**5.1 Finestra principale di Nokia PC Suite**

*Figura 1. Un esempio della finestra principale di Nokia PC Suite contenente il pannello del calendario (figura in inglese)* 

La finestra principale di Nokia PC Suite è divisa nelle aree descritte qui di seguito:

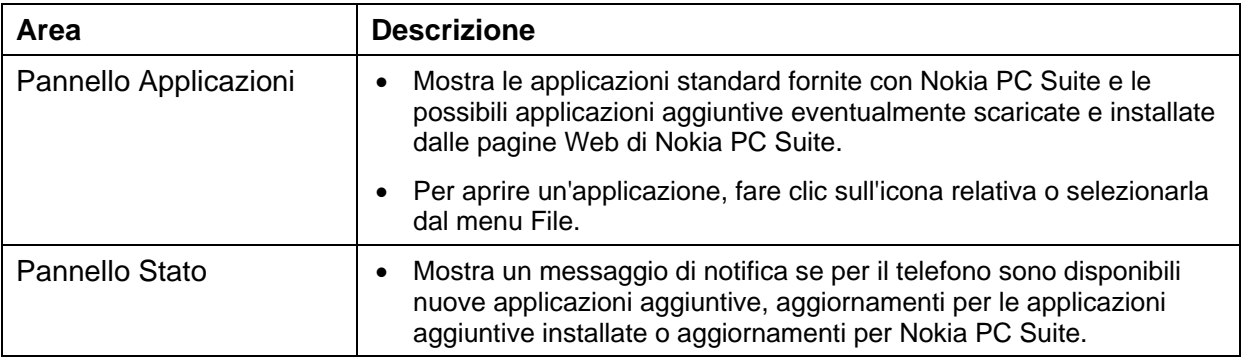

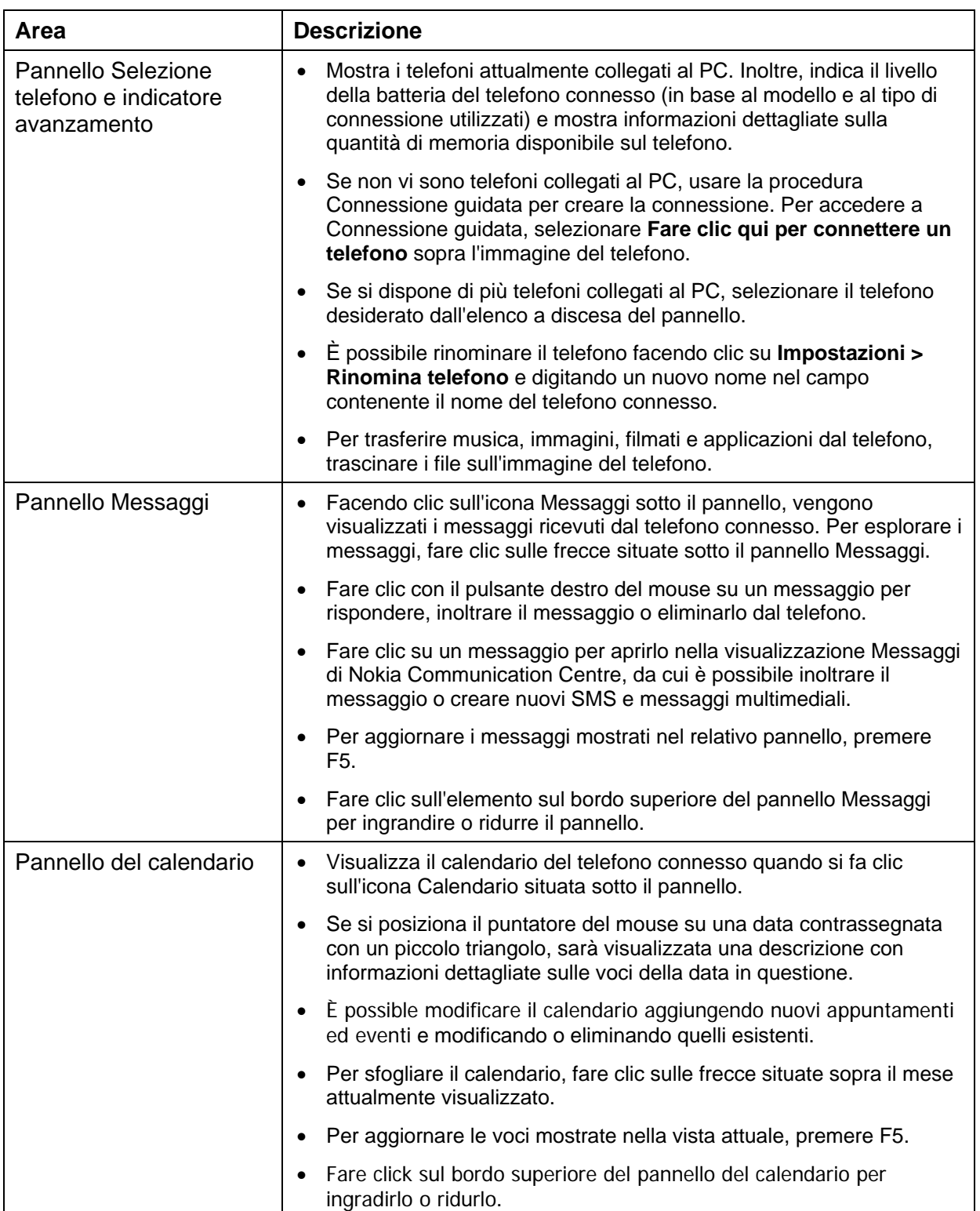

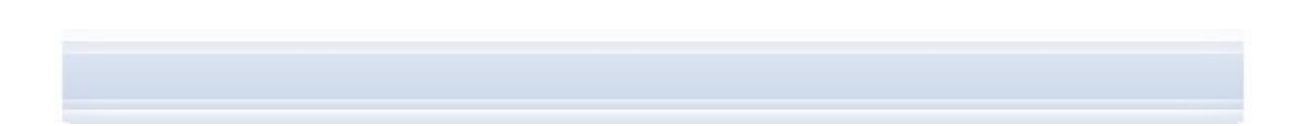

<span id="page-17-0"></span>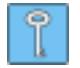

**Suggerimento:** se non si desidera visualizzare il pannello dei messaggi o del calendario nella finestra principale di Nokia PC Suite, fare clic su **Impostazioni > Impostazioni...**, aprire la scheda Telefono e deselezionare la casella di controllo **Mostra messaggi** o **Mostra calendario**.

# **5.2 Backup dei contenuti del telefono su un PC**

Nokia Content Copier consente di eseguire il backup del contenuto del telefono su un PC. È possibile eseguire il backup di tutto il contenuto oppure selezionare specifici elementi. Si consiglia di eseguire periodicamente il backup del contenuto del telefono per evitare di perdere informazioni importanti.

È possibile ripristinare il contenuto del telefono sullo stesso modello da cui è stato eseguito in origine il backup oppure importare il contenuto in un altro modello di telefono Nokia. Se si sta ripristinando un file di backup sullo stesso modello di telefono da cui è stato eseguito il backup, i dati esistenti nel telefono vengono sostituiti con i dati provenienti dal file di backup.

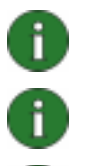

**Nota:** non utilizzare o disconnettere il telefono durante il backup o il ripristino di dati di Nokia Content Copier.

**Nota:** le protezioni tramite copyright possono impedire che alcune immagini, toni di chiamata e altro contenuto vengano copiati, modificati, trasferiti o inoltrati.

**Nota:** alcuni elementi possono essere ripristinati solo sullo stesso modello di telefono da cui è stato eseguito il backup originale, in base al tipo di dati supportati dal telefono di destinazione.

#### **Per eseguire il backup del contenuto del telefono**

- 1. Connettere il telefono al PC. Il tipo di connessione più veloce per il trasferimento di file grandi tra il telefono e il PC è il cavo USB.
- 2. Nella finestra principale di Nokia PC Suite, fare clic su Esegui backup<sup>prop</sup>per aprire Nokia Content Copier.
- 3. Fare clic su **Backup**.
- 4. Nell'elenco dei tipi di contenuto disponibili, selezionare gli elementi di cui si desidera eseguire il backup e fare clic su **Avanti**.
- 5. Definire un nome e una posizione di memorizzazione per il file di backup e fare clic su **Avanti**. Dopo aver eseguito il backup del contenuto del telefono, fare clic su **Visualizza il rapporto** se si desidera visualizzare informazioni dettagliate sull'operazione di backup.

#### **Per ripristinare o importare un file di backup**

- 1. Connettere il telefono al PC. Il tipo di connessione più veloce per il trasferimento di file grandi tra il telefono e il PC è il cavo USB.
- 2. Nella finestra principale di Nokia PC Suite, fare clic su Esegui backup<sup>ples</sup> per aprire Nokia Content Copier.
- 3. Fare clic su **Ripristina**.
- <span id="page-18-0"></span>4. Selezionare un file di backup da ripristinare o importare e fare clic su **Avanti**.
- 5. Nell'elenco dei tipi di contenuto disponibili, selezionare quello che si desidera ripristinare o importare e fare clic su **Avanti**. Dopo aver ripristinato o importato il contenuto del telefono, fare clic su **Visualizza il rapporto** se si desidera visualizzare informazioni dettagliate sull'operazione di ripristino o importazione.

# **5.3 Sincronizzazione dei dati tra il telefono e il PC**

Nokia PC Sync consente di sincronizzare la Rubrica, elementi dell'agenda, impegni, note ed e-mail tra un telefono cellulare Nokia e il PIM (Personal Information Manager) del PC. È inoltre possibile sincronizzare i preferiti e i feed RSS tra un telefono cellulare Nokia e un browser Web supportato, oppure file e cartelle tra un telefono cellulare Nokia e un PC. La sincronizzazione uniforma i dati memorizzati sul telefono e sul PC. Non tutti i modelli di telefono supportano, ad esempio, la sincronizzazione di e-mail o preferiti e feed RSS.

È possibile sincronizzare un telefono Nokia compatibile con le seguenti applicazioni PC PIM:

- Microsoft Outlook 2000, 2002, 2003 e 2007
- Microsoft Outlook Express / Rubrica di Windows
- Calendario e Rubrica di Microsoft Windows
- $\bullet$  Lotus Notes 5.x, 6.x, 7.0 e 8.x
- Lotus Organizer 5.x e 6.x

#### **Per eseguire la prima attività di sincronizzazione**

- 1. Connettere il telefono al PC.
- 2. Nella finestra principale di Nokia PC Suite, fare clic su Sincronizzazione<sup>SS</sup> per aprire PC Sync di Nokia.
- 3. La prima volta che si apre Nokia PC Sync, viene visualizzata automaticamente la configurazione guidata delle impostazioni. È possibile saltare la procedura guidata e avviare la sincronizzazione con impostazioni predefinite oppure attenersi alle istruzioni visualizzate e completare la procedura. Si consiglia di seguire la procedura guidata per configurare le impostazioni personali in modo corretto per la sincronizzazione. Seguire le istruzioni per impostare ad esempio:
	- L'applicazione PIM con la quale si desidera sincronizzare il telefono
	- Le informazioni che si desidera sincronizzare.
	- Le impostazioni per gli elementi selezionati per la sincronizzazione.
- 4. Nella pagina finale della procedura guidata, fare clic su **Avanzate** se si desidera configurare la sincronizzazione automatica e la risoluzione dei conflitti.

Per ulteriori informazioni sulle impostazioni, consultare la guida in linea di Nokia PC Suite.

#### <span id="page-19-0"></span>**Per creare una nuova attività di sincronizzazione**

- 1. Connettere il telefono al PC.
- 2. Nella finestra principale di Nokia PC Suite, fare clic su Sincronizzazione<sup>SS</sup> per aprire PC Sync di Nokia.
- 3. Fare clic su **Impostazioni**.
- 4. Fare clic su **Crea nuove impostazioni**.
- 5. Nelle pagine della Configurazione guidata delle impostazioni, selezionare, ad esempio, l'applicazione PIM per PC da utilizzare durante la sincronizzazione, le informazioni da sincronizzare e l'intervallo di sincronizzazione.
- 6. Nella pagina finale della procedura guidata, fare clic su **Avanzate** se si desidera configurare la sincronizzazione automatica e la risoluzione dei conflitti. Le schede della finestra Impostazioni sono attive o inattive a seconda degli elementi che si desidera sincronizzare. Specificare le impostazioni nelle schede attive.
- 7. Fare clic su **OK** per terminare la creazione della nuova attività di sincronizzazione.

Per ulteriori informazioni sulle impostazioni, consultare la guida di Nokia PC Suite.

L'icona di Nokia PC Sync viene visualizzata nell'area di notifica di Windows, nell'angolo in basso a destra della barra delle applicazioni, se Nokia PC Sync è attivo.

- **U** indica che il telefono è connesso. È possibile fare clic sull'icona per aprire PC Sync o fare clic con il pulsante destro del mouse sull'icona per accedere ai comandi del menu di Nokia PC Sync.
- indica che il telefono non è connesso.

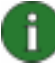

**Nota:** per impostazione predefinita, Nokia PC Sync non si avvia automaticamente quando si accende il PC. Per impostare l'avvio automatico di PC Sync:

- 1. Fare clic su **Sincronizzazione** nella finestra principale di Nokia PC Suite.
- 2. Fare clic con il tasto destro del mouse sull'icona di Nokia PC Sync nell'area di notifica di Windows.
- 3. Selezionare **Attiva all'avvio**.

### **5.4 Connessione a Internet tramite telefono**

L'applicazione One Touch Access di Nokia PC Suite consente di utilizzare il telefono come modem per creare una connessione di rete a Internet. La connessione può essere stabilita via cavo, infrarossi o tramite tecnologia Bluetooth senza cavi.

Per utilizzare il telefono come modem, occorre disporre di:

- Un telefono e una sottoscrizione che supportino dati a pacchetto.
- Software di comunicazione dati appropriato, installato sul PC.
- Sottoscrizione ai servizi di rete appropriati presso l'operatore di rete o il provider di servizi Internet.

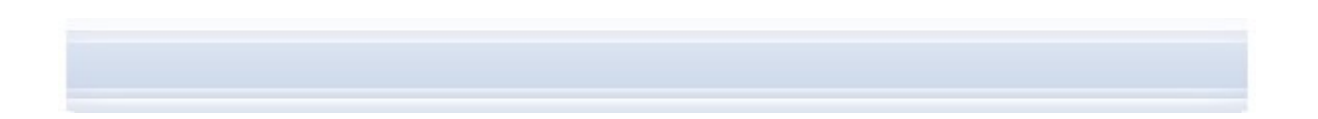

<span id="page-20-0"></span>• Driver del modem appropriati installati sul PC. Nokia PC Suite effettua automaticamente l'installazione.

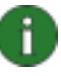

**Nota:** se il telefono non supporta i dati a pacchetto, è possibile accedere a Internet creando una connessione remota. Vedere le istruzioni relative all'uso del telefono come modem nella guida in linea di Nokia PC Suite.

#### **Per connettersi a Internet**

- 1. Connettere il telefono al PC.
- 2. Se Nokia PC Suite e il telefono sono collegati tramite cavo seriale CA-42 o connessione a infrarossi, è necessario deselezionare i tipi di connessione per poter utilizzare la connessione per il modem. Durante la connessione, One Touch Access deseleziona automaticamente i tipi di connessione e li seleziona nuovamente quando il modem è disconnesso.
- 3. Nella finestra principale di Nokia PC Suite, fare clic su **Connetti a Internet** aprire One Touch Access. Dopo 10 secondi, One Touch Access utilizza automaticamente il telefono come modem per connettersi a Internet. OPPURE Aprire One Touch Access e fare clic su **Configura** per selezionare il modem da

utilizzare e scegliere l'operatore di rete nell'apposito elenco, quindi fare clic su **Connetti** per connettersi a Internet.

4. Per interrompere la connessione a Internet, fare clic su **Disconnetti**.

### **5.5 Installazione delle applicazioni sul telefono dal PC**

Con , è possibile installare le applicazioni Symbian e Java™, ad esempio agende o giochi, dal PC al telefono o i dal PC al telefono. I tipi di file che è possibile installare con Nokia Application Installer dipendono dal modello del telefono in uso. I tipi di file possibili sono: .SIS, .SISX, .JAR, .N-GAGE e .WGZ. È possibile, ad esempio, scaricare le applicazioni nel PC da pagine Web Nokia o da pagine di altri fornitori di servizi. È, inoltre, possibile installare applicazioni di propria creazione.

#### **Per installare un'applicazione sul telefono**

- 1. Scaricare il file .SIS, .SISX, .JAR, .N-GAGE o .WGZ per l'applicazione che si desidera installare.
- 2. Connettere il telefono al PC.
- 3. Da Esplora risorse, fare doppio clic sul file .SIS, .SISX, .JAR, .N-GAGE o .WGZ che si desidera installare sul telefono. Nokia Application Installer installa l'applicazione sul telefono.

Se il telefono è dotato di sistema operativo Symbian, è necessario finalizzare l'installazione sul telefono.

Per aprire Nokia Application Installer, fare clic su **Installazione applicazioni** nella finestra principale di Nokia PC Suite. Per istruzioni sull'uso, vedere la guida in linea di Nokia Application Installer.

<span id="page-21-0"></span>Per ulteriori informazioni sul tipo di applicazioni che è possibile installare sul telefono, consultare il manuale d'uso del telefono.

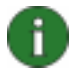

**Nota:** Nokia non si assume la responsabilità delle applicazioni provenienti da siti non Nokia. Se si sceglie quindi di scaricare applicazioni da tali siti, occorrerà prendere le stesse precauzioni circa la sicurezza e il contenuto che si prenderebbero con qualsiasi altro sito.

### **5.6 Gestione dei contenuti del telefono sul PC**

Se il telefono è connesso a un PC con Nokia PC Suite, è possibile visualizzare file e cartelle sul telefono e trasferirli tra il telefono e il PC in Esplora risorse, come nel caso di file o cartelle del PC.

Oltre alla memoria del telefono, la presenza di memory card o di memorie di massa è mostrata come una sottocartella. Non tutti i modelli di telefono supportano l'uso di memory card o memorie di massa.

#### **Per visualizzare i dati del telefono su un PC**

- 1. Connettere il telefono al PC.
- 2. Nella finestra principale di Nokia PC Suite, fare clic su File manager **Side.** In Esplora risorse, selezionare
	- **Risorse del computer > Dispositivi portatili > Nokia xxxx** (xxxx rappresenta il numero del modello di telefono). La cartella avrà lo stesso nome assegnato al telefono, ad esempio "Telefono". **OPPURE**
	- **Risorse del computer > Nokia Phone Browser > Nokia xxxx** (xxxx rappresenta il numero di modello del telefono). La cartella avrà lo stesso nome assegnato al telefono, ad esempio "Telefono".
- 3. Fare doppio clic sul nome del telefono per individuare le cartelle e i file interni del telefono.

Nota: è possibile gestire il telefono cellulare in Esplora risorse come dispositivo portatile di Windows o con Nokia Phone Browser, a seconda del sistema operativo e del software Microsoft installati sul PC.

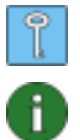

**Suggerimento:** per aggiornare la visualizzazione dei dati del telefono, fare clic su **Visualizza > Aggiorna** oppure premere **F5**.

**Nota:** durante la copia di file protetti da copyright (ad esempio, brani musicali di Nokia Music Store) da un PC al telefono, utilizzare una connessione tramite cavo USB e, durante l'operazione di connessione, selezionare la modalità di trasferimento dei file multimediali dal telefono, quindi utilizzare Windows Media Player per sincronizzare i file nel telefono.

# <span id="page-22-0"></span>**5.7 Creazione di contatti sul telefono**

Nella visualizzazione Rubrica di Nokia Communication Centre, è possibile modificare e gestire i dati memorizzati sul telefono. Oltre alle singole schede memorizzate sul telefono vengono visualizzati anche i gruppi di schede, se supportati dal modello di telefono in uso. I dati che è possibile memorizzare comprendono più numeri di telefono, indirizzi e-mail e immagini. Inoltre, è possibile inviare biglietti da visita elettronici (vCard) tramite messaggi multimediali ed e-mail, copiare contatti da un altro telefono e importare ed esportare contatti tra il telefono e il PC.

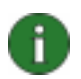

**Nota:** nella visualizzazione Rubrica, vengono mostrati solo i contatti memorizzati nella memoria interna del telefono. I numeri memorizzati soltanto nella carta SIM devono essere prima copiati nella memoria interna del telefono in modo da risultare visibili nella visualizzazione Rubrica.

#### **Per creare una nuova scheda sul telefono**

- 1. Connettere il telefono al PC.
- 2. Nella finestra principale di Nokia PC Suite, fare clic su **Rubrica** . Viene aperta la visualizzazione Rubrica di Nokia Communication Centre.
- 3. Selezionare **File > Nuovo > Contatto**. Viene visualizzata la finestra di dialogo del contatto con i campi vuoti.
- 4. Immettere i dettagli del contatto nei campi come richiesto. È obbligatorio inserire il nome e il cognome. Per aggiungere ulteriori dettagli al nome, fare clic su **Nome completo**. Per aggiungere indirizzi e numeri di telefono nei campi Generico, Casa e Ufficio, fare clic su **Avanzate**.
- 5. Scegliere **OK**. Il contatto viene salvato nel telefono.

### **5.8 Invio di messaggi dal PC**

Nella visualizzazione Messaggi di Nokia Communication Centre, è possibile ricevere e inviare SMS e messaggi multimediali dal PC, organizzare i messaggi in cartelle, inviare messaggi come e-mail e importare ed esportare SMS tra il telefono e il PC.

#### **Per inviare un SMS**

- 1. Connettere il telefono al PC.
- 2. Nella finestra principale di Nokia PC Suite, fare clic su **Messaggi** . Viene aperta la visualizzazione Messaggi di Nokia Communication Centre.
- 3. Selezionare **File > Nuovo > Messaggio**. Viene visualizzata una finestra di dialogo del messaggio vuota.
- 4. Selezionare i destinatari del messaggio nei modi seguenti:
	- Immettere il numero di telefono del destinatario nel campo **A:**.
	- Fare clic su **Seleziona destinatari** per aprire il database della rubrica, fare doppio clic per selezionare i destinatari, quindi fare clic su **OK**.
- 5. Scrivere il messaggio nell'area di testo.
- 6. Fare clic su **Invia messaggio**. Il messaggio viene inviato ai destinatari selezionati.

#### **Per inviare un messaggio multimediale**

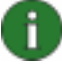

**Nota:** se si modificano i messaggi multimediali in modalità **Limitata** o **Guidata**, i file multimediali vengono convertiti in formato ottimizzato per cellulari. Per verificare questa opzione, selezionare **Strumenti > Modalità creazione MMS**.

- 1. Connettere il telefono al PC.
- 2. Nella finestra principale di Nokia PC Suite, fare clic su **Messaggi** . Viene aperta la visualizzazione Messaggi di Nokia Communication Centre.
- 3. Selezionare **File > Nuovo > Messaggio**. Viene visualizzata una finestra di dialogo del messaggio vuota.
- 4. Fare clic su **Passa alla modalità di creazione MMS**.
- 5. Selezionare i destinatari del messaggio nei modi seguenti:
	- Immettere il numero di telefono del destinatario nel campo **A:**.
	- Fare clic su **Seleziona destinatari** per aprire il database della rubrica, fare doppio clic per selezionare i destinatari, quindi fare clic su **OK**.

Allo stesso modo, è possibile aggiungere i destinatari nel campo **Cc**.

- 6. Immettere l'oggetto del messaggio.
- 7. Scrivere il messaggio nell'area della presentazione.
- 8. Per aggiungere un elemento multimediale alla presentazione, fare clic su uno dei due pulsanti seguenti:
	- Aggiungi immagine o video
	- Aggiungi musica

Per informazioni su immagini, video e file musicali supportati, vedere la seguente tabella.

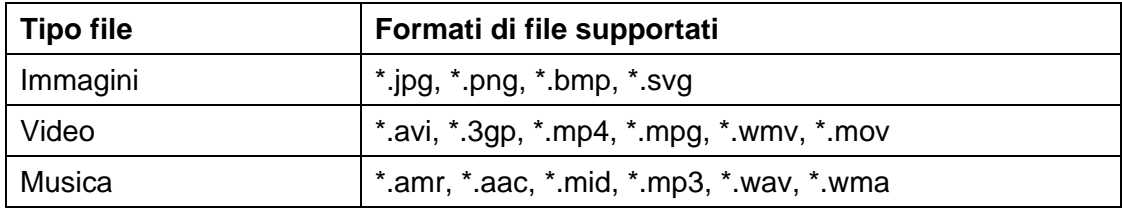

9. Individuare il file che si desidera aggiungere e fare clic su **Apri**. Viene visualizzata la finestra di dialogo **Opzioni di conversione**.

10. Effettuare una delle due operazioni seguenti:

• Per utilizzare il file originale, fare clic su **Usa formato originale**.

- <span id="page-24-0"></span>• Per convertire il file in formato ottimizzato per cellulari, impostare le opzioni di conversione desiderate e fare clic su **Converti**. Se si seleziona la casella di controllo **Usa con tutti nel messaggio** nelle opzioni di conversione multimediali, quando si aggiungono altri file dello stesso tipo, vengono utilizzate automaticamente le stesse opzioni.
- 11. Il file selezionato viene aggiunto alla presentazione.
- 12. Per aggiungere altre presentazioni al messaggio, fare clic su **Aggiungi presentazione** e ripetere i passaggi da 7 a 10.
- 13. Fare clic su **Invia messaggio**. Il messaggio MMS viene inviato ai destinatari selezionati.

# **5.9 Creazione di voci del calendario**

Nella vista Calendario di Nokia Communication Centre è possibile visualizzare le voci del calendario dal telefono connesso, creare nuove voci, modificare o eliminare voci esistenti, eseguire ricerche e filtrare voci ed esportare o importare voci dal telefono al PC e viceversa. Le voci del calendario possono essere riunioni, memo, compleanni e promemoria.

#### **Per creare una voce del calendario:**

- 1. Connettere il telefono al PC.
- 2. Nella finestra principale di Nokia PC Suite, fare clic su **Calendario** . Viene aperta la vista Calendario di Nokia Communication Centre.
- 3. Nella vista mese, evidenziare una data.

#### OPPURE

Nella vista settimana o giorno, evidenziare una data e un'ora.

- 4. Selezionare **File > Nuovo > Voce calendario > [tipo di voce desiderata]**.
- 5. Riempire i campi e definire i dettagli della voce del calendario corrispondenti.
- 6. Salvare le modifiche. La voce del calendario viene salvata sul calendario del dispositivo.

### **5.10 Memorizzazione delle immagini del telefono sul PC**

Image Store consente di memorizzare sul PC foto e videoclip ripresi con la fotocamera del telefono.

- 1. Connettere il telefono al PC.
- 2. Nella finestra principale di Nokia PC Suite, fare clic su **Memorizza immagini** per aprire Image Store.
- <span id="page-25-0"></span>3. La prima volta che si apre Image Store, la Configurazione guidata delle impostazioni si avvia automaticamente quando si connette il telefono al PC. Prima di memorizzare le immagini, è necessario stabilire i tipi di file da memorizzare (immagini o video), la cartella di destinazione e le attività che Image Store deve svolgere in seguito alla memorizzazione dei file.
- 4. Fare clic su **Memorizza ora**. I file vengono memorizzati nella cartella selezionata.

Per modificare le impostazioni, fare clic su **Impostazioni** nella finestra principale di Image Store. È possibile stabilire, ad esempio, se si desidera che vengano memorizzate automaticamente nuove immagini e video sul PC ad ogni connessione del telefono al PC, e l'applicazione da utilizzare per la visualizzazione delle immagini e i video clip. Per ulteriori informazioni sulle impostazioni, consultare la guida di Nokia PC Suite.

# **5.11 Trasferimento di file video tra il PC e il telefono**

Con Nokia Video Manager, è possibile riprodurre file video, cercare file video nel PC, trasferire file video tra telefono e PC, convertire file video in formato ottimizzato per cellulari e scaricare file video da un browser Web supportato nel telefono e nel PC. Nokia Video Manager non può essere utilizzato con tutti i modelli di telefono.

#### **Per trasferire file video da un PC al telefono**

- 1. Connettere il telefono al PC.
- 2. Nella finestra principale di Nokia PC Suite, fare clic su Trasferire video **principal** per aprire Nokia Music Manager.
- 3. Selezionare **Strumenti > Impostazioni**. Nella scheda **Qualità video**, selezionare la qualità desiderata per la riproduzione. Nella scheda **Cartelle**, selezionare una cartella del PC in cui eseguire la ricerca dei file video. Nella scheda **Memoria**, selezionare se si desidera memorizzare video nel telefono o nella memory card. Per chiudere la finestra, fare clic su **Salva configurazione**.
- 4. Selezionare **Strumenti > Ricerca i video nel PC**. I file video trovati nel PC vengono elencati nella vista Risultati di ricerca.
- 5. Evidenziare uno o più file video da trasferire nel telefono.
- 6. Selezionare **File > Trasferisce sul telefono cellulare**.

# <span id="page-26-0"></span>**6. TERMINI E ABBREVIAZIONI**

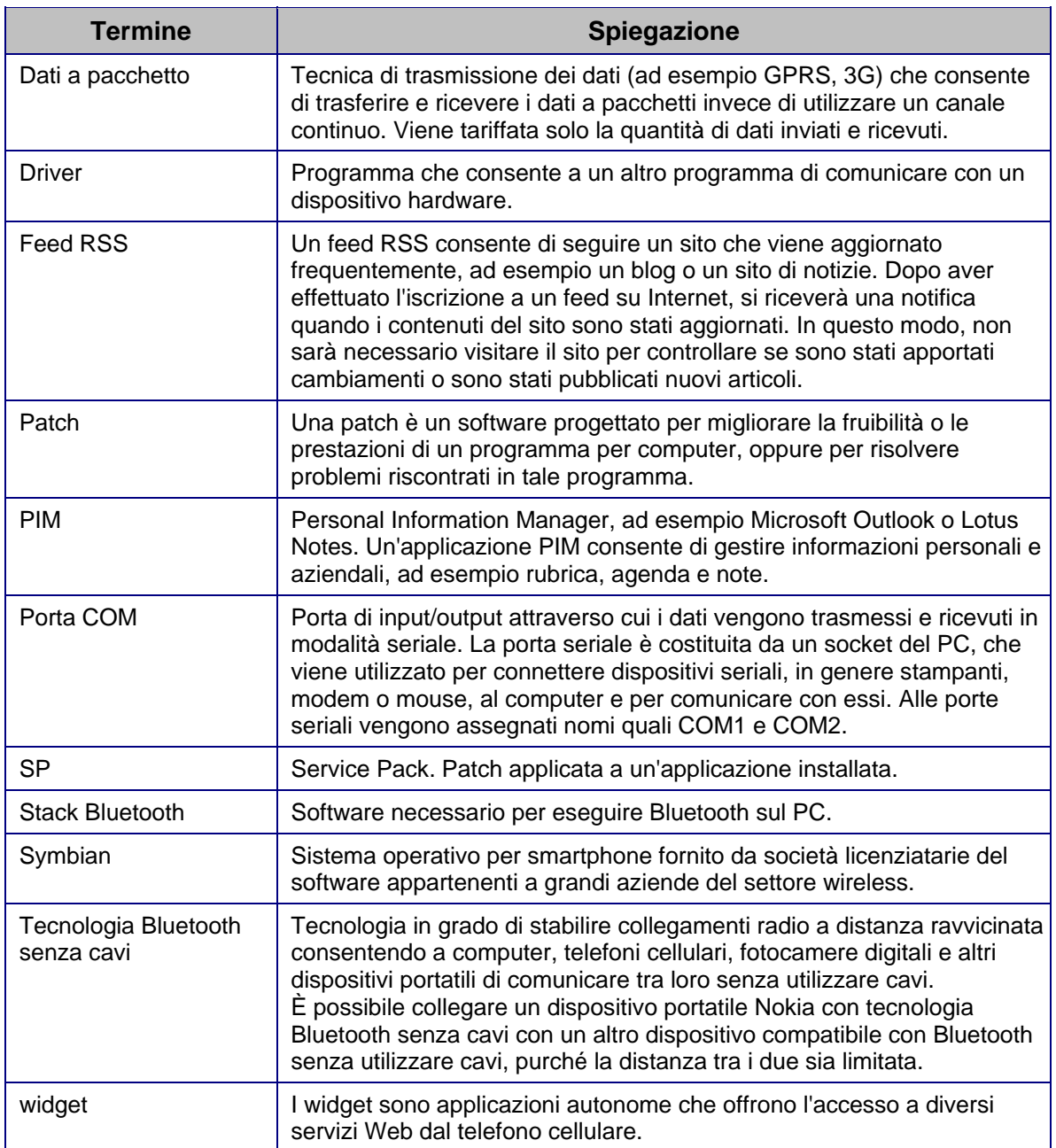

# <span id="page-27-0"></span>**7. NOTE SULLA SICUREZZA**

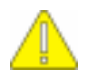

#### **Note importanti sulla sicurezza**

Le istruzioni sulla sicurezza riportate nei manuali d'uso del telefono e del computer sono valide anche quando questo prodotto viene utilizzato con il telefono.

Ricordarsi di effettuare copie di riserva di tutti i dati importanti per proteggerli da eventuali perdite o alterazioni.

Installare e utilizzare solo applicazioni e software provenienti da fonti in grado di garantire un'adeguata protezione da programmi pericolosi.

# <span id="page-28-0"></span>**INDICE**

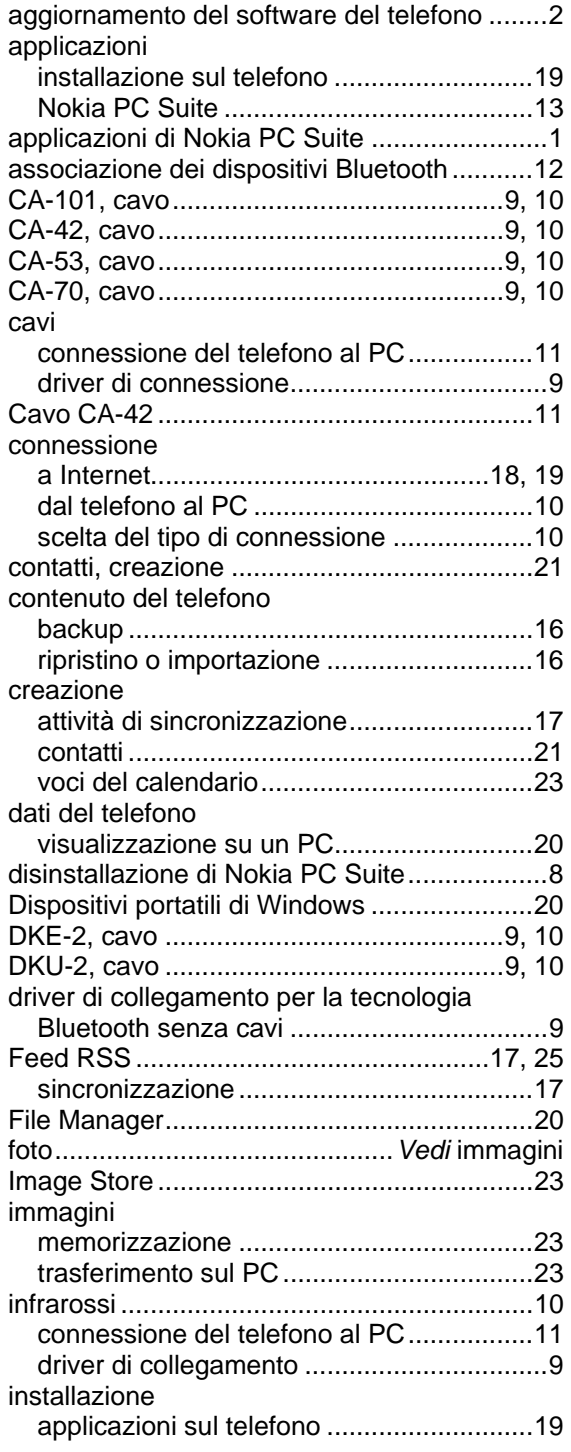

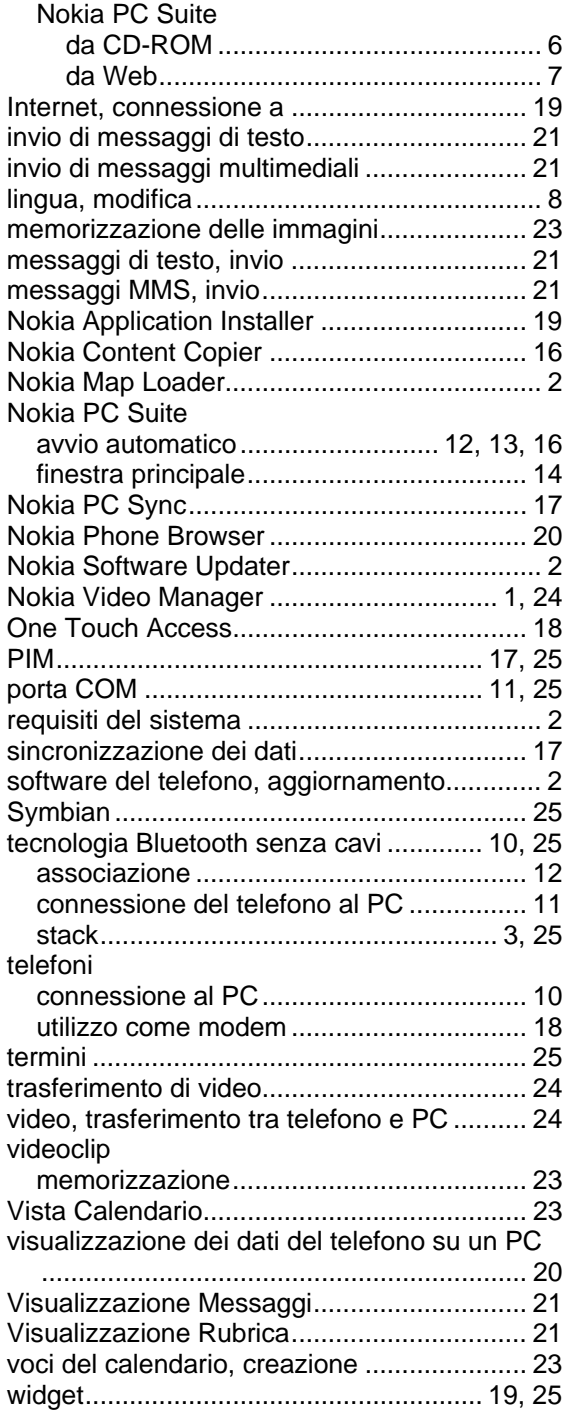

#### **Note legali**

Copyright © 1997-2010 Nokia. Tutti i diritti sono riservati.

Il contenuto del presente documento, né parte di esso, potrà essere riprodotto, trasferito, distribuito o memorizzato in qualsiasi forma senza il permesso scritto di Nokia.

Nokia e Nokia Connecting People sono marchi registrati di Nokia Corporation.

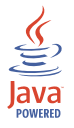

Java is a trademark of Sun Microsystems, Inc.

This product is licensed under the MPEG-4 Visual Patent Portfolio License (i) for personal and noncommercial use in connection with information which has been encoded in compliance with the MPEG-4 Visual Standard by a consumer engaged in a personal and noncommercial activity and (ii) for use in connection with MPEG-4 video provided by a licensed video provider. No license is granted or shall be implied for any other use. Additional information, including that related to promotional, internal, and commercial uses, may be obtained from MPEG LA, LLC. See <http://www.mpegla.com>.

Questo prodotto viene concesso in licenza ai sensi della MPEG-4 Visual Patent Portfolio License (i) per uso personale e non commerciale in relazione con dati codificati in confomità allo standard MPEG-4 Visual da parte di consumatori impegnati in attività personali e non commerciali e (ii) per essere utilizzato con video MPEG-4 forniti da distributori autorizzati. Nessuna licenza viene concessa o sarà considerata implicita per qualsiasi altro uso. Ulteriori informazioni, incluse quelle relative agli usi promozionali, interni e commerciali, possono richiedersi a MPEG LA, LLC. Vedere il sito <http://www.mpegla.com>.

With respect to MP3 content, supply of this product does not convey a license nor imply any right to distribute MP3 content created with this product in revenue-generating broadcast systems (terrestrial,satellite, cable and/or other distribution channels), streaming applications (vis Internet, intranets, and/or other networks), other content distribution systems (pay-audio or audio-on-demand applications and the like) or on physical media (compact discs, digital versatile discs, semiconductor chips, hard drives, memory cards and the like). An independent license for such use is required. For details, please visit http://mp3licensing.com.

Relativamente al contenuto MP3, la fornitura di questo prodotto non implica la concessione di una licenza né di alcun diritto di distribuzione del contenuto MP3 creato con questo prodotto in sistemi di trasmissione (terrestre, satellitare, via cavo e/o altri canali di distribuzione), applicazioni di streaming (tramite Internet, intranet e/o altre reti), altri sistemi di distribuzione del contenuto (applicazioni pay-audio o audio-on-demand e simili) o su supporti fisici (CD, DVD, chip di semiconduttori, dischi rigidi, schede di memoria e simili) che generano redditi. Per tali usi, è richiesta una licenza separata. Per ulteriori informazioni, visitare http://mp3licensing.com.

Altri nomi di prodotti e società citati nel presente documento possono essere marchi o marchi registrati dei rispettivi proprietari.

Le informazioni contenute nel presente manuale si riferiscono a Nokia PC Suite 7.1. Nokia adotta una politica di continuo sviluppo. Nokia si riserva il diritto di effettuare modifiche e miglioramenti a qualsiasi prodotto descritto nel presente documento senza previo preavviso.

In nessuna circostanza Nokia sarà ritenuta responsabile di eventuali perdite di dati o di guadagni o di qualsiasi danno speciale, incidentale, consequenziale o indiretto in qualsiasi modo causato.

Il contenuto di questo documento viene fornito "così come è". Fatta eccezione per quanto previsto dalla legge in vigore, non è avanzata alcuna garanzia, implicita o esplicita, tra cui, ma non limitatamente a, garanzie implicite di commerciabilità e idoneità per un fine particolare, in relazione all'accuratezza, all'affidabilità o al contenuto del presente documento. Nokia si riserva il diritto di modificare questo documento o di ritirarlo in qualsiasi momento.